# Toewijzing van QoS-klasse op SX500 Series Stackable-switches  $\overline{\phantom{a}}$

## Doelstellingen

Class mapping past de regels van de toegangscontrolelijst (ACL) toe op QoS-instellingen (Quality of Service). ACL's en elementen van toegangscontrole (ACE) zijn gedefinieerd om het verkeer aan te geven dat in het netwerk moet worden toegestaan en het verkeer dat van het netwerk moet worden ontkend. ACL's zijn de efficiënte manier om het verkeer binnen een netwerk te beheersen. Dit document legt uit hoe u een class map kunt definiëren op een SX500 Series stapelbare switch.

Opmerking: U moet op MAC gebaseerde ACL (Raadpleeg het artikel getiteld Configuration of MAC-gebaseerde ACL's en ACE's op Sx500 Series Stackable Switches voor verdere details) en IP-gebaseerde ACL's (raadpleeg het artikel Configuration IPv4-gebaseerde ACL's en ACE's op Sx500 Series Stackable Switches en IPv6 Op SX500 Series gebaseerde ACL's en ACE's (Stackable Switches) voorafgaand aan configuratie class-mapping.

## Toepasselijke apparaten

・ SX500 Series Stackable-switches

#### **Softwareversie**

•1.3.0.62

## Een class map definiëren

Stap 1. Meld u aan bij het web configuratie hulpprogramma om de kwaliteit van de service te kiezen > Geavanceerde QoS-modus > Toewijzing van klassen. De pagina Class Mapping wordt geopend:

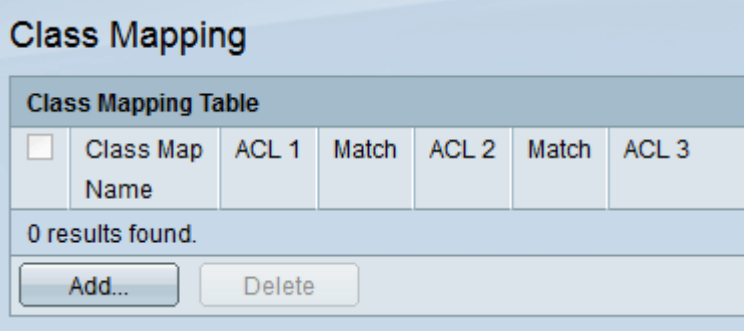

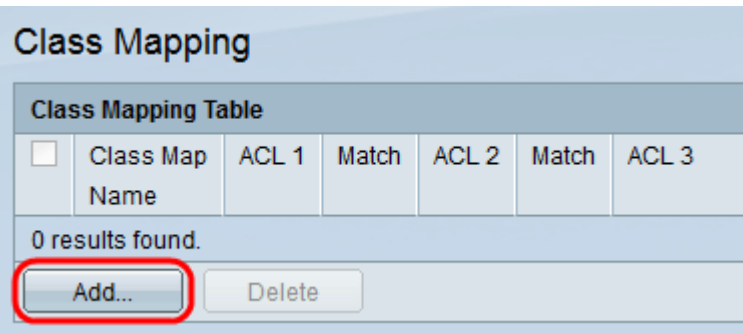

Stap 2. Klik op Add om class mapping toe te voegen. De pagina Toewijzing klasse toevoegen wordt geopend.

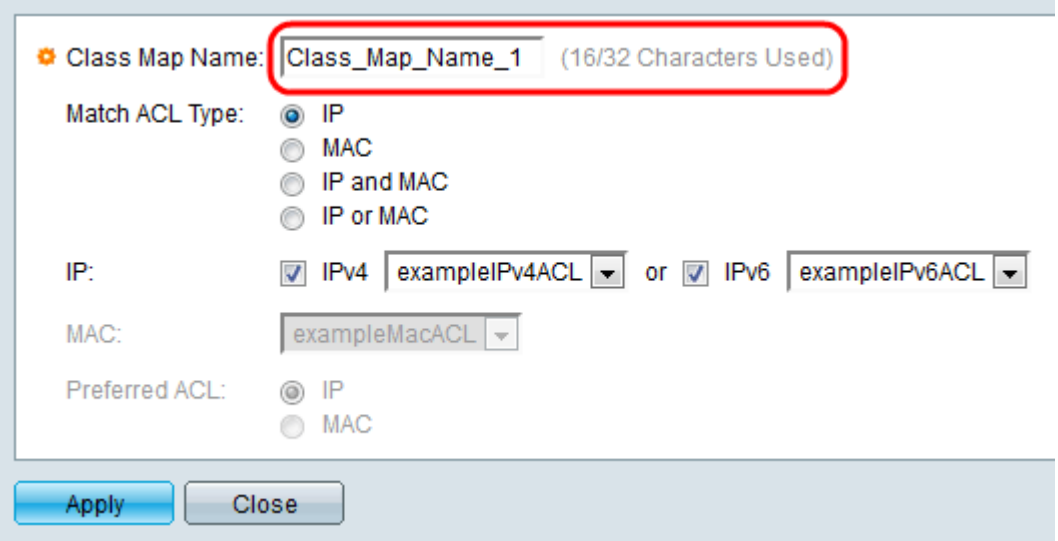

Stap 3. Voer in het veld Naam klasse-kaart de gewenste naam in die u voor deze afbeelding wilt gebruiken.

Stap 4. Kies in het veld Type Overeenkomende ACL, hoe een pakket moet overeenkomen met ACL die in de class-kaart is gedefinieerd. De opties zijn:

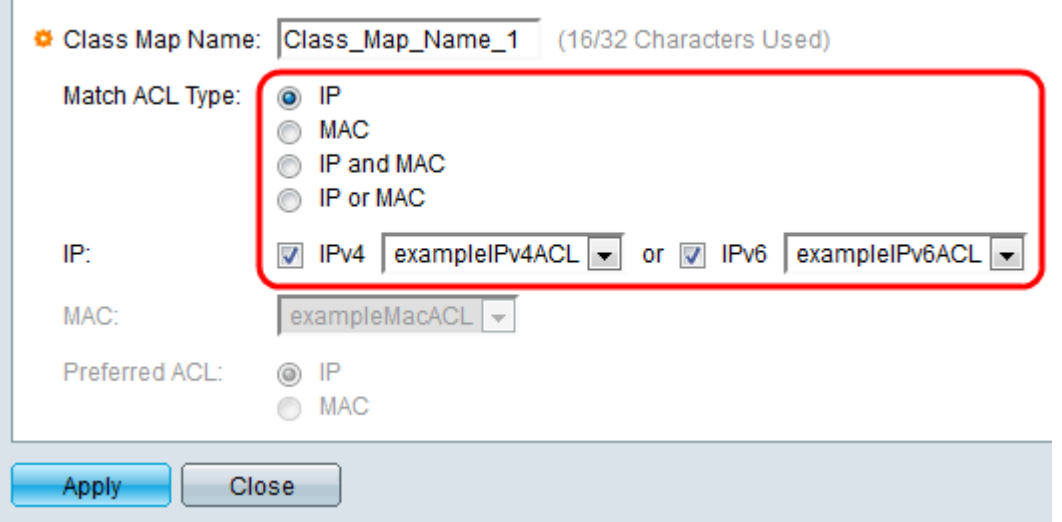

・ IP — Een pakket moet overeenkomen met de gedefinieerde IP-gebaseerde ACL om toegestaan te zijn.

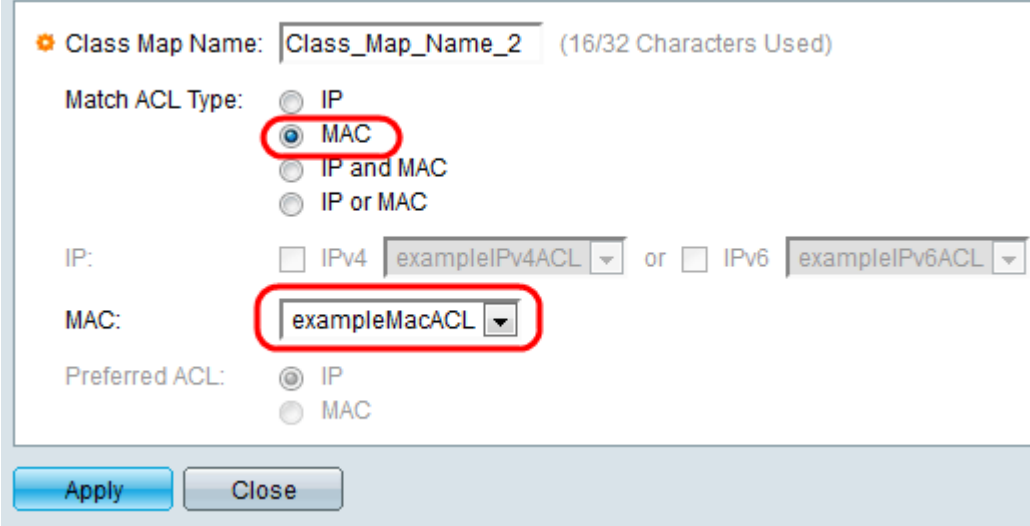

・ MAC — Een pakket moet overeenkomen met de gedefinieerde MAC-gebaseerde ACL om te kunnen worden toegestaan.

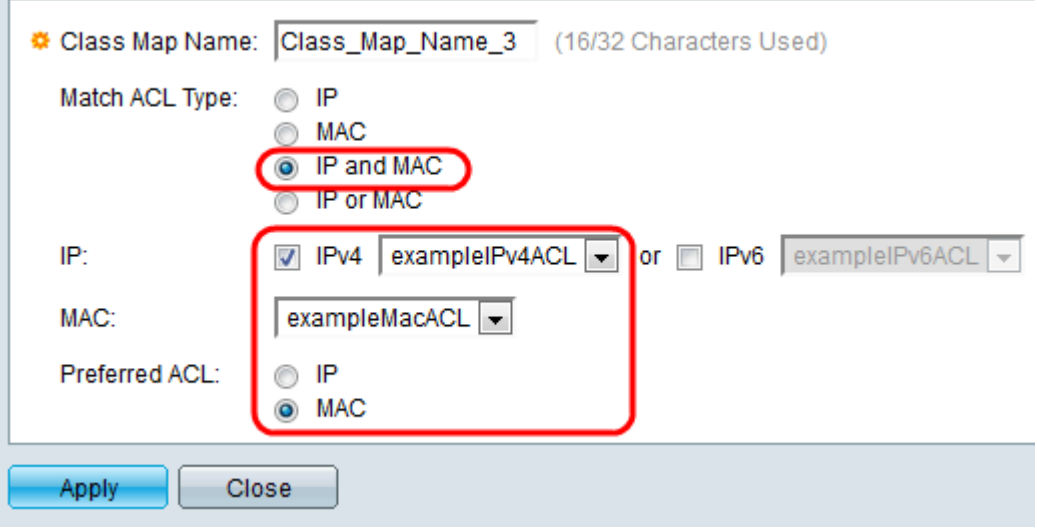

・ IP en MAC — Een pakket moet overeenkomen met de IP-gebaseerde ACL en de MACgebaseerde ACL om te worden toegestaan.

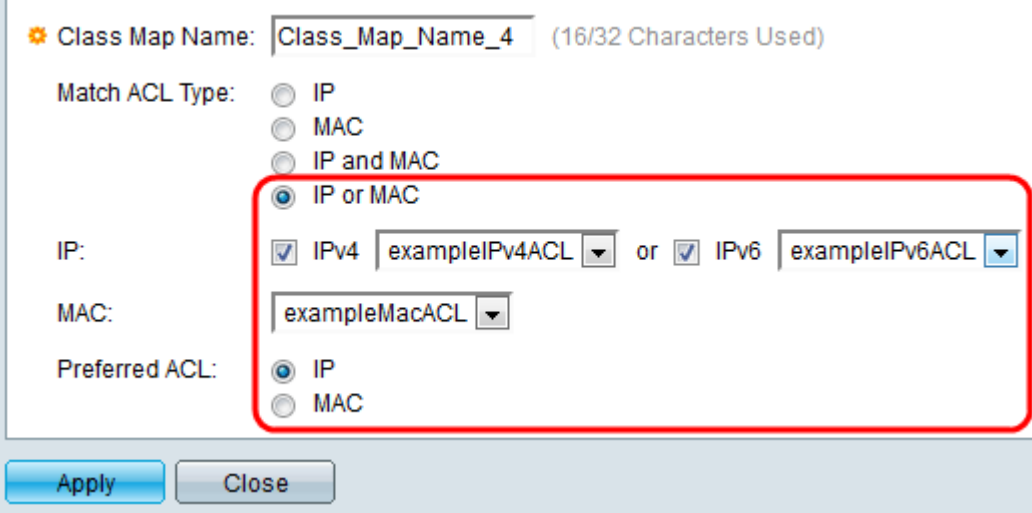

・ IP of MAC — Een pakket moet overeenkomen met of de IP-gebaseerde ACL of de MAC-gebaseerde ACL om te worden toegestaan.

Stap 5. Controleer in het IP-veld of de IPv4 of IPv6 op basis van wat op de toegangscontrole voor de class-kaart is ingesteld. Kies de gewenste ACL in de vervolgkeuzelijst naast de ingestelde waarde.

Stap 6. Kies in het veld MAC de gewenste MAC-gebaseerde ACL in de vervolgkeuzelijst voor de class-kaart.

Stap 7. Als u in Stap 4 IP en MAC of IP of MAC hebt geselecteerd, kunt u IP of MAC op elkaar prioriteren in het veld Voorkeuren ACL. Kies IP-radioknop als u liever selecteert dat pakketten eerst worden aangepast met IP-gebaseerde ACL's en vervolgens met MACgebaseerde ACL's. Kies anders de knop MAC-radio.

Opmerking: Om een nieuwe class kaart te maken, verstrekt de naam van de class kaart en wijst een of twee ACL's aan de class map toe. Als een class map twee ACL's heeft, kunt u specificeren dat een frame zowel ACL's moet benaderen of dat deze overeenkomt met één of beide van de geselecteerde ACL's. De twee ACL's zijn op IP gebaseerde ACL's en MACgebaseerde ACL's.

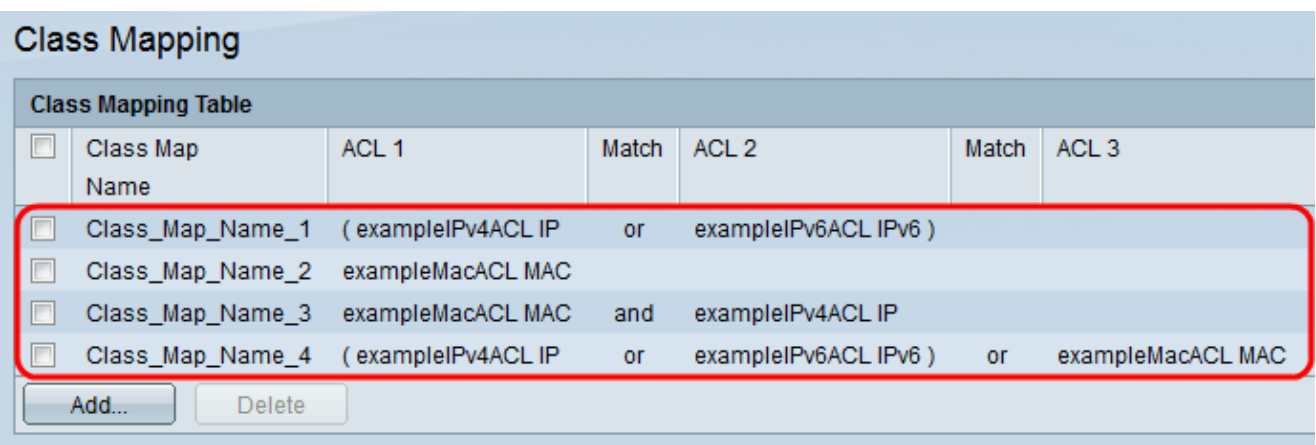

Stap 8. Klik op Toepassen. Het configuratiebestand is bijgewerkt.

Alle class maps worden bijgewerkt in de Class Mapping Tabel.

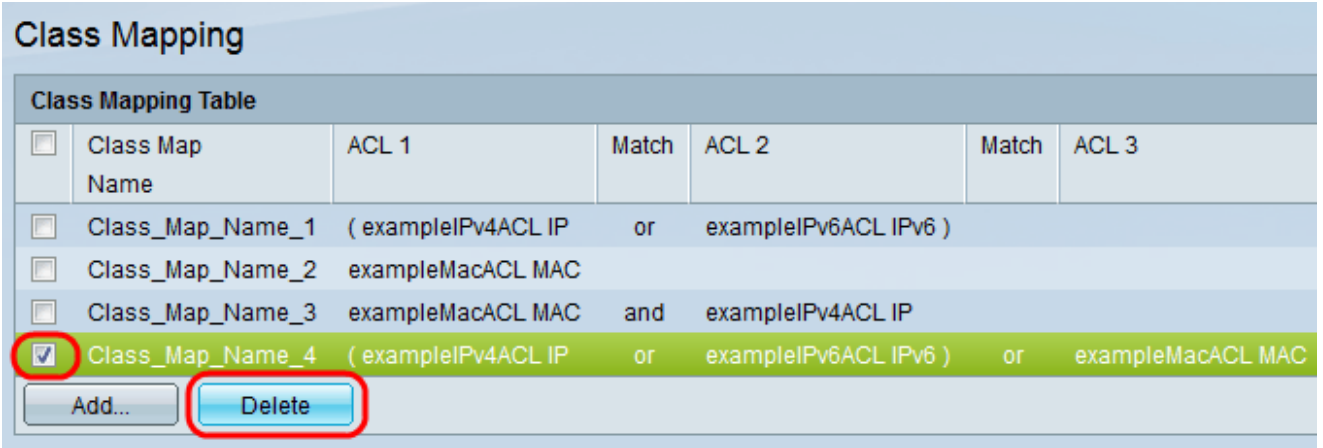

Stap 9 (optioneel). Om een class map te verwijderen, controleert u de gewenste Class Map Name(s) die moeten worden verwijderd en klikt u op Verwijderen.

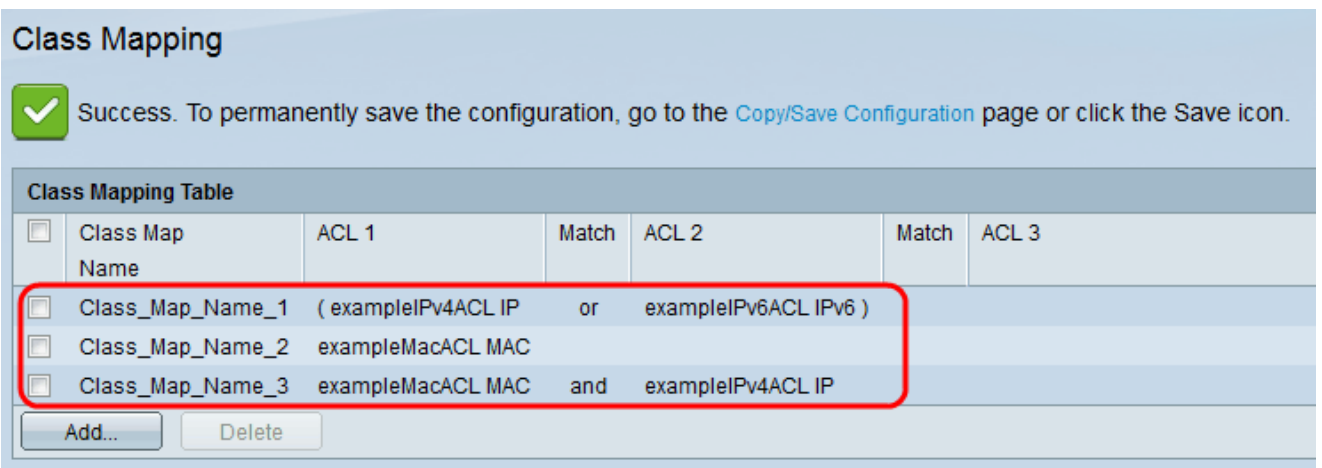

De class map wordt verwijderd en de wijzigingen worden in de actieve configuratie opgeslagen.